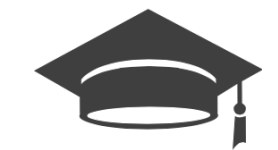

# **OVIDOC GUIA DE USUARIO**

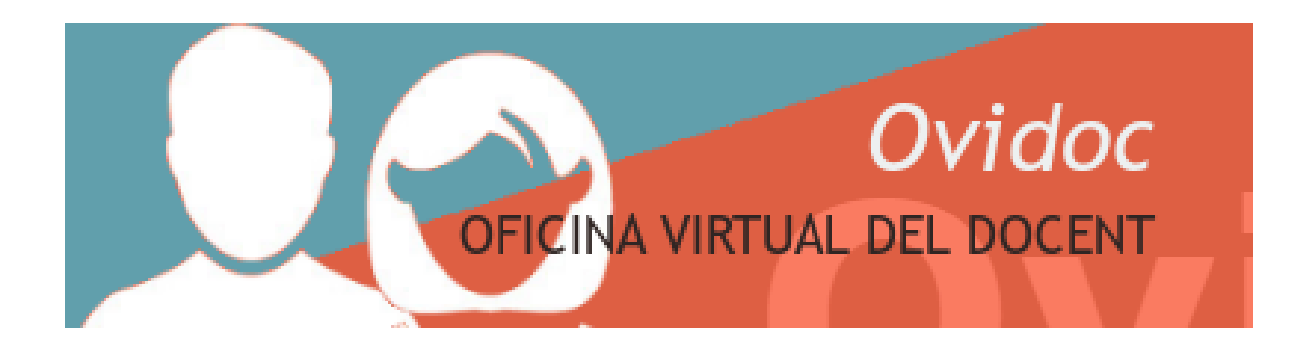

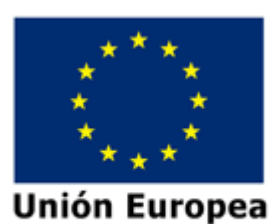

Fondo Europeo de Desarrollo Regional Una manera de hacer Europa

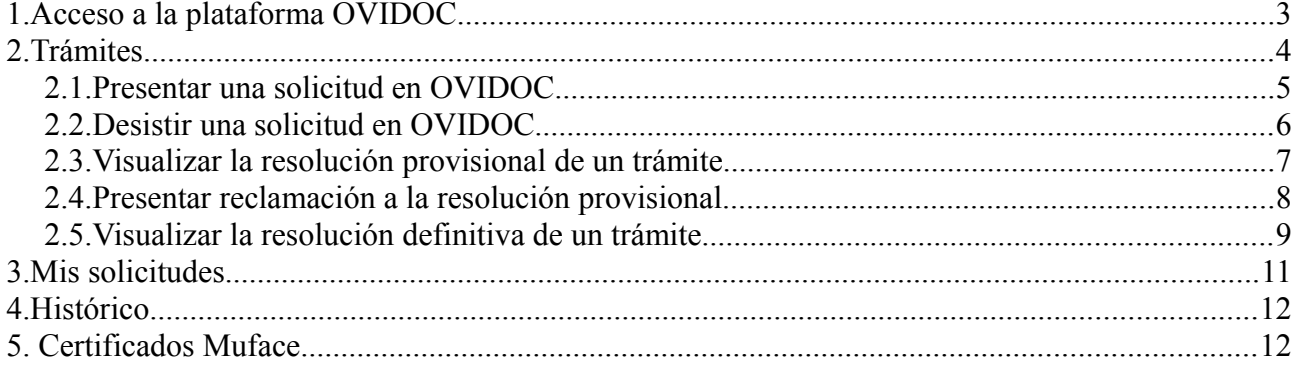

# <span id="page-2-0"></span>**1.Acceso a la plataforma OVIDOC**

Todos los funcionarios que hayan ocupado un puesto alguna vez en un centro público, tienen acceso a la plataforma.

El usuario y contraseña es el mismo que el utilizado para ITACA, pues ambas aplicaciones utilizan el mismo gestor de identidades.

Ante cualquier problema en el acceso a OVIDOC, diríjase al portal del SAI:

[SAI: Alta usuario en gestor de identidades](http://sai.edu.gva.es/?q=es/node/265) www.eva.e Suport i **GENERALITAT VALENCIANA** Assistència Informàtica Busca **Centros SAI** Contacto **Servicios** Equipamiento **Documentación** so al área pers Inicio N Σ لا Aplicaciones Alta de usuario en Gestor de identidades de la Conselleria para el acceso a Lo más visitado ITACA y a otras aplicaciones Alta de usuario en Gestor de Gestió Noticia identidades de la Conselleria d'incidències para el acceso a ITACA y Una vez se ha hecho efectiva la adjudicación de una plaza docente en un centro otras aplicaciones **Inventari TIC** educativo sostenido con fondos públicos, el alta en el gestor de identidades de la ▲ Cuentas de correo electrónico Conselleria es automática. corporativas GVA **LliureX** Para acceder por primera vez, el usuario debe autogenerarse la clave desde la opción: ▲ Oficina Virtual ¿Ha olvidado su contraseña? . Si elige la opción "Recuperar contraseña por correo electrónico", la cuenta de correo electrónico que se debe consultar es la cuenta de correo ▲ Consulta Recibo nómina **ITACA** corporativo que se le haya asignado, similar "apellido\_nombre@gva.es" لا Los nuevos usuarios de centros concertados que deseen acceder por primera vez a ITACA, deben solicitar al director de su centro que le proporcione el acceso a la aplicación Webs relacionadas Mestre a casa y le establezca un código de recuperación de contraseña desde ITACA.  $\triangle$  SID Una vez disponga de dicho código, debe acceder a la opción ¿Ha olvidado su ▲ Oficina Virtual **EClau** contraseña? para establecer una contraseña de acceso ▲ GESCEN En ambos casos hay que tener en cuenta: ▲ ITACA - Información **Cauce** Nómina telemática · el usuario es el NIF o NIE N · las contraseñas caducan cada 4 meses, en ese caso puede cambiarla mediante la Guia de<br>Centros Docent opción: ¿Desea cambiar su contraseña? Zona privada ▲ Autenticación Es recomendable la consulta del manual detallado que está disponible en la opción ¿Necesita avuda?.

# <span id="page-3-0"></span>**2.Trámites**

Este apartado está destinado a la gestión de las convocatorias y procedimientos que la Dirección General de Personal dirige a los/las docentes de centros públicos. *Por ejemplo: procedimiento de reserva de plaza.* Entre los trámites que un docente podrá realizar en la plataforma encontramos:

- Realizar la **solicitud** de participación en una convocatoria/procedimiento.
- Visualizar la **resolución provisional** de una convocatoria/procedimiento.
- Realizar la **reclamación** a la resolución provisional de una convocatoria/procedimiento.
- Visualizar la **resolución definitiva** de una convocatoria/procedimiento.

**Cada docente podrá visualizar solamente los trámites en los cuales cumple requisitos de participación.** *Por ejemplo, un docente funcionario interino, no visualizará el trámite de reserva de plazas para comisiones de servicio.*

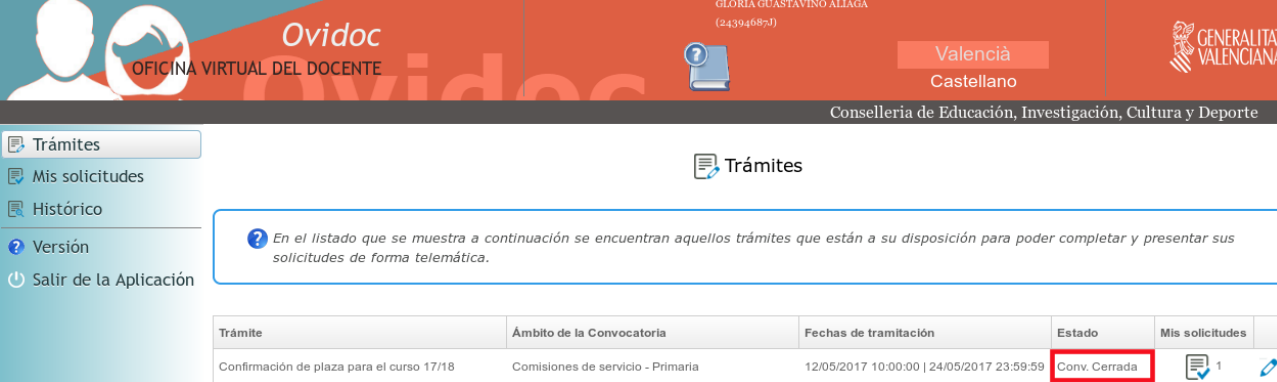

Al hacer clic en el menú Trámites, se listaran los trámites visualizables para el docente conectado:

Cada trámite tiene un estado asociado, sus significados son:

- **Conv. Abierta:** el plazo de participación en el trámite está abierto. Se puede presentar una solicitud, o bien se puede desistir de una solicitud presentada.
- **Conv. Cerrada:** el plazo de participación en el trámite está cerrado. NO se puede presentar una solicitud, ni se puede desistir de una solicitud presentada. Solo permite la visualización de la solicitud presentada.
- **Resol. Prov:** ya se ha publicado la resolución provisional del trámite y se puede consultar el resultado. Además, en el caso de estar abierto el plazo de alegaciones, el docente podrá realizar una reclamación.
- **Resol. Def:** ya se ha publicado la resolución definitiva del trámite y se puede consultar el resultado.

# <span id="page-4-0"></span>**2.1.Presentar una solicitud en OVIDOC**

Para presentar una solicitud en un trámite, este se debe encontrar en estado "Convocatoria abierta". Los pasos a seguir serán:

- 1) Hacer doble clic sobre el trámite.
- 2) Se abrirá la pantalla con los campos a rellenar en la solicitud. Dependiendo del trámite, los campos a rellenar serán diferentes.

Por ejemplo, en la reserva de plaza de provisionales, la solicitud será:

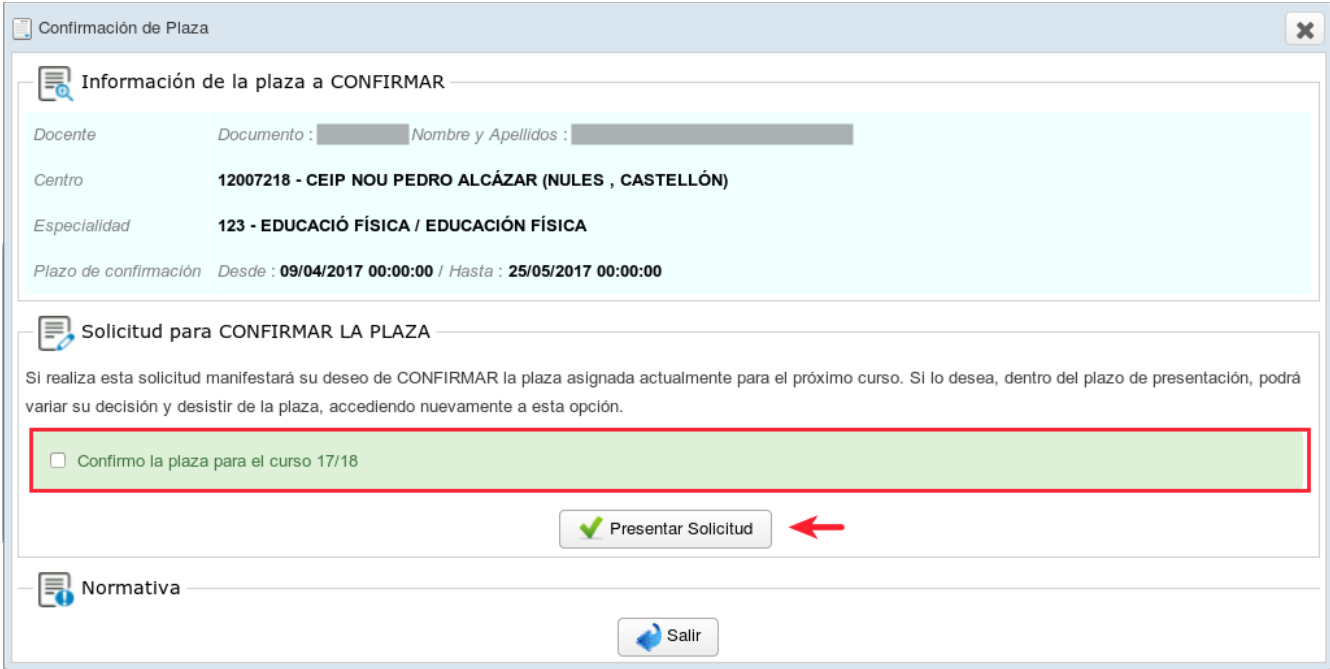

Al presionar el botón "Presentar solicitud", el sistema generará un número identificador de la solicitud presentada.

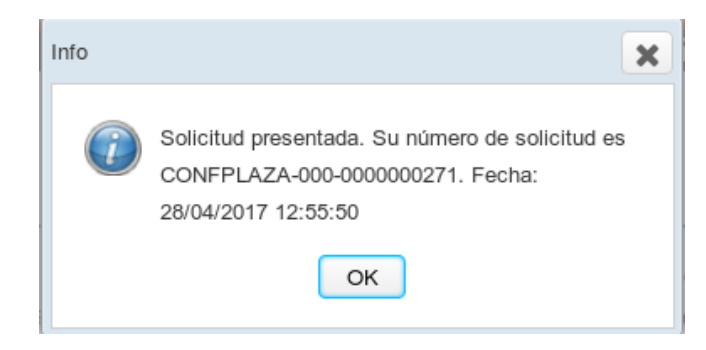

Podrá visualizar la solicitud presentada en la opción de menú "Mis solicitudes".

## <span id="page-5-0"></span>**2.2.Desistir una solicitud en OVIDOC**

Para desistir de una solicitud presentada previamente en OVIDOC, el trámite asociado debe encontrarse en el estado "Convocatoria abierta". Los pasos a seguir serán:

- 1) Hacer doble clic sobre el trámite.
- 2) Se abrirá la pantalla donde deberá marcar la casilla de verificación "Desistir la solicitud".

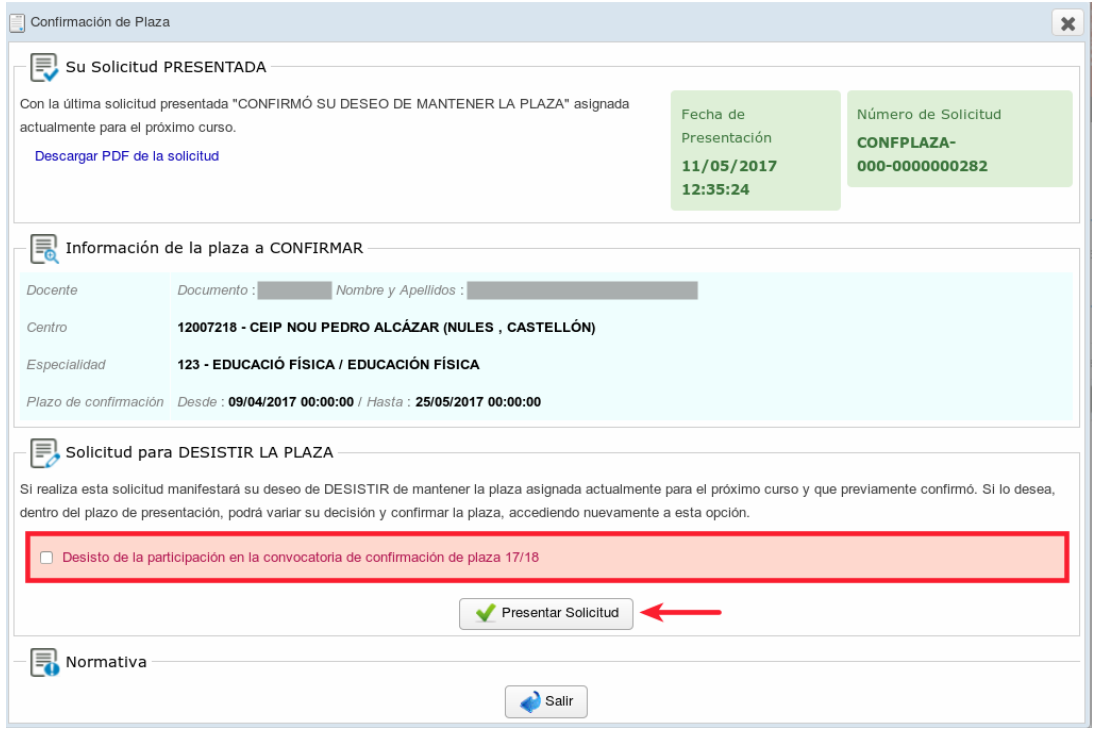

Al presionar el botón "Presentar solicitud", el sistema generará un número identificador de la solicitud de desistimiento presentada.

Podrá visualizar la solicitud de desistimiento en la opción de menú "Mis solicitudes".

Solo se considerará válida la última solicitud presentada en un trámite y si esta fuera de desistimiento, se considerará que no participa en el trámite.

Cuando la convocatoria esté cerrada, no se podrá desistir de una solicitud.

## <span id="page-6-0"></span>**2.3.Visualizar la resolución provisional de un trámite**

Cuando el Servicio competente publique la resolución provisional del trámite, el docente podrá conectarse a OVIDOC para ver el resultado de su solicitud. El trámite cambiará su estado a "Resol. Provisional".

Para ello, realizará doble clic en el trámite.

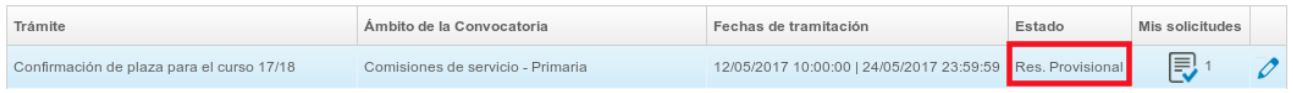

En la pestaña resolución provisional, se podrá visualizar la resolución provisional del docente.

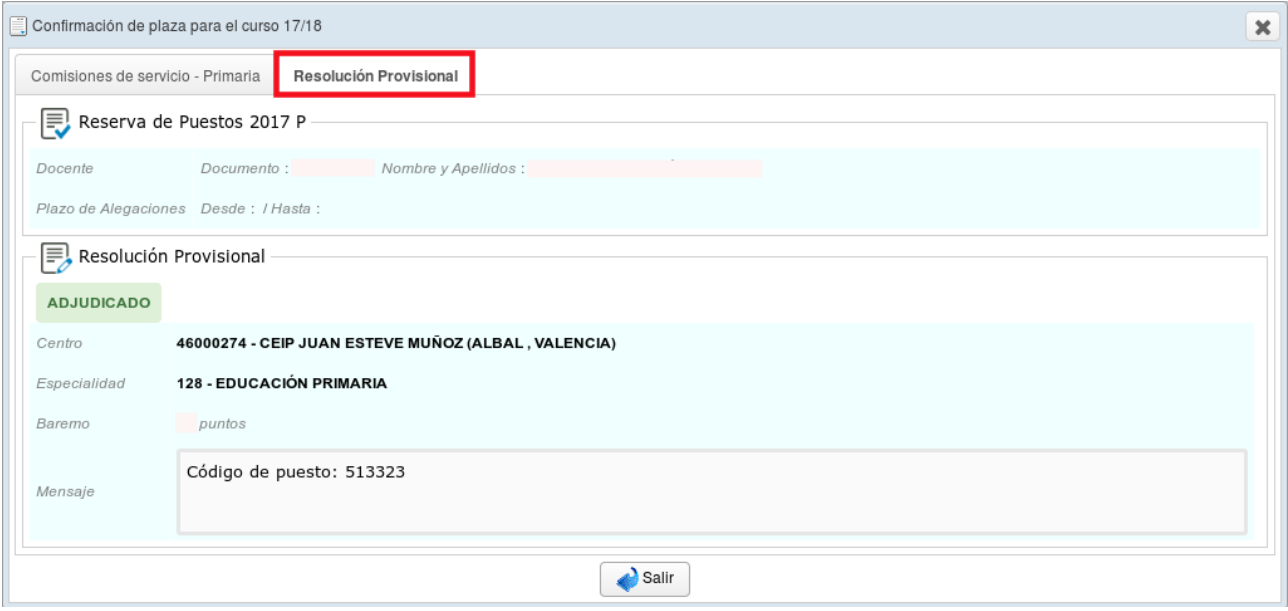

En la primera pestaña se visualizará la solicitud presentada, si esta se hubiese presentado en la plataforma OVIDOC. Si la presentación de la solicitud de participación en el trámite se ha presentado mediante papel o en otra plataforma, no se visualizará.

# <span id="page-7-0"></span>**2.4.Presentar reclamación a la resolución provisional**

Siempre que el trámite se encuentre en estado "Resol. Provisional" y se encuentre dentro del periodo de alegaciones, se podrá presentar una reclamación.

Para ello, realizará doble clic en el trámite.

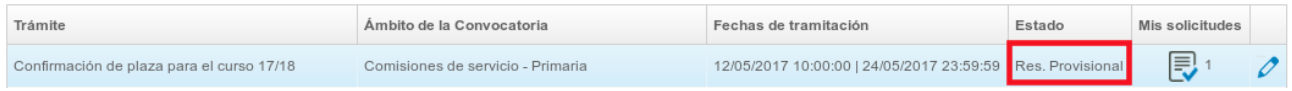

En la pestaña resolución provisional, se habilitará un campo de texto donde podrá escribir su reclamación.

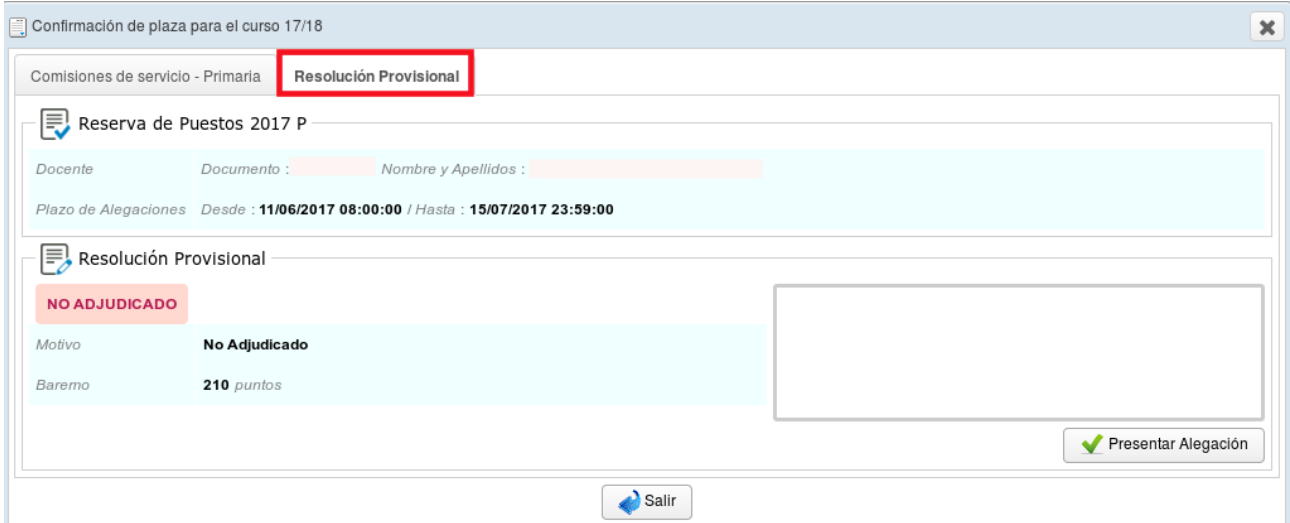

Al presionar el botón "Presentar alegación", se le asignará un identificador a la alegación.

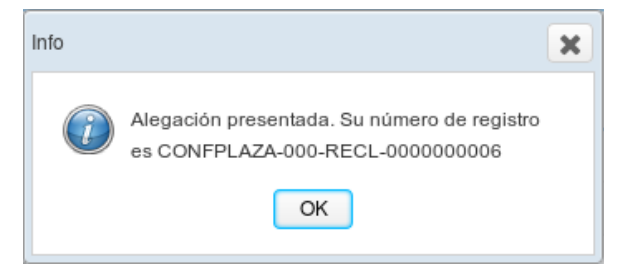

A pesar que se puede presentar varias alegaciones al mismo trámite, se aconseja presentar una única reclamación donde se aleguen todos los motivos a la vez.

Todas las alegaciones presentadas podrán visualizarse pero no modificarse.

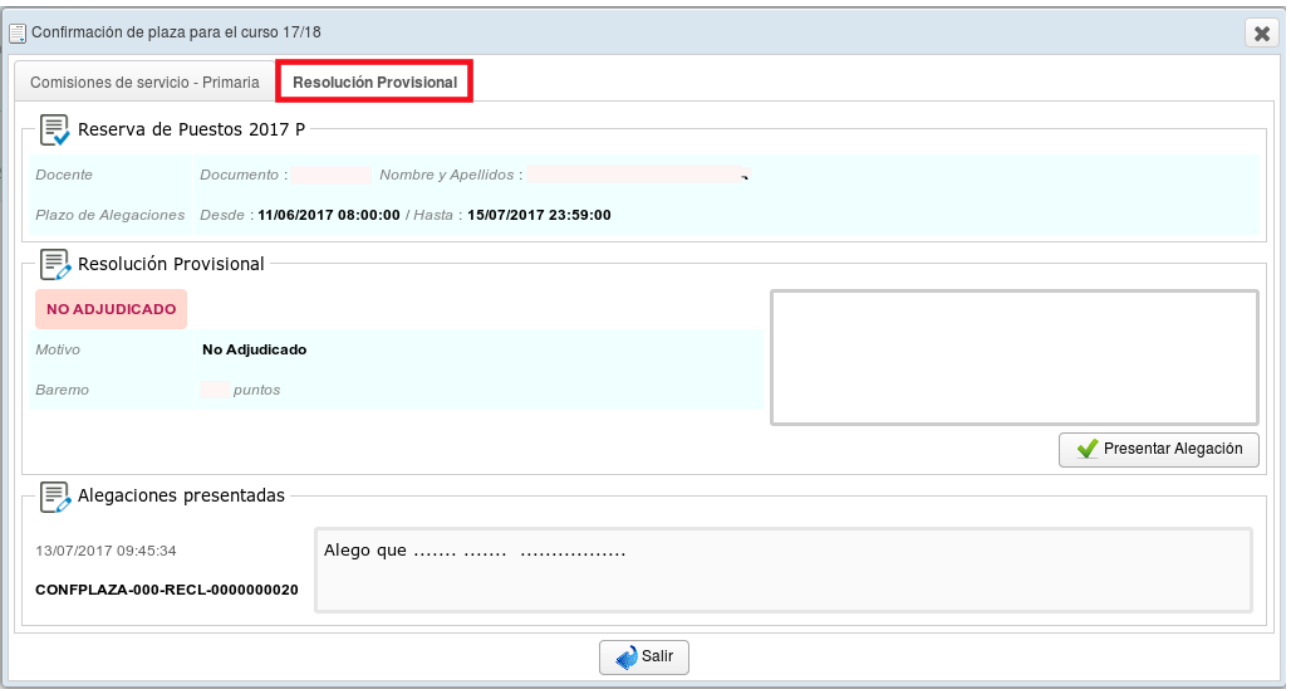

# <span id="page-8-0"></span>**2.5.Visualizar la resolución definitiva de un trámite**

Cuando el Servicio competente publique la resolución definitiva del trámite, el docente podrá conectarse a OVIDOC para ver el resultado de su solicitud. El trámite cambiará su estado a "Resol. Definitiva".

Para ello, realizará doble clic en el trámite.

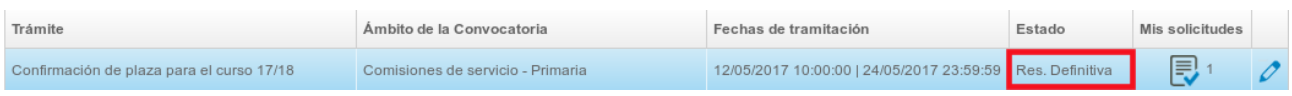

En la pestaña resolución definitiva, se podrá visualizar la resolución definitiva del docente.

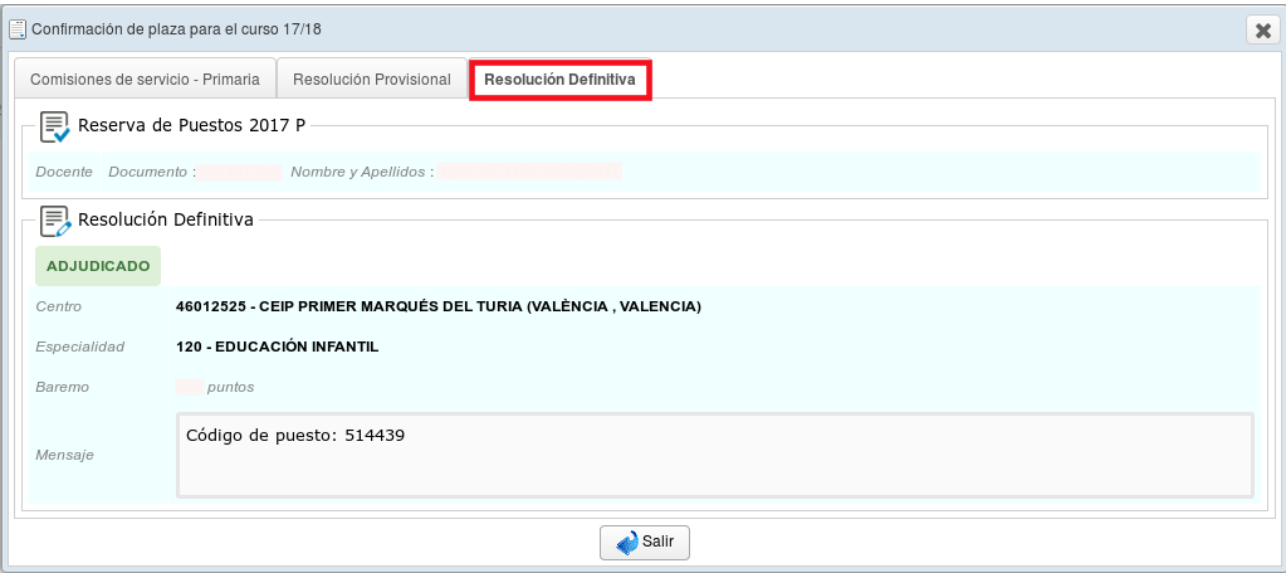

### <span id="page-10-0"></span>**3.Mis solicitudes**

En la opción de menú "Mis solicitudes" se listaran todas las solicitudes presentadas por el docente en la plataforma OVIDOC en orden cronológico de presentación.

Recuerde que, si en el mismo trámite presentó más de una solicitud, podrá visualizarlas todas, pero solo será válida la última presentada. (La reconocerá por el icono  $\begin{array}{|l|} \hline \end{array}$ ).

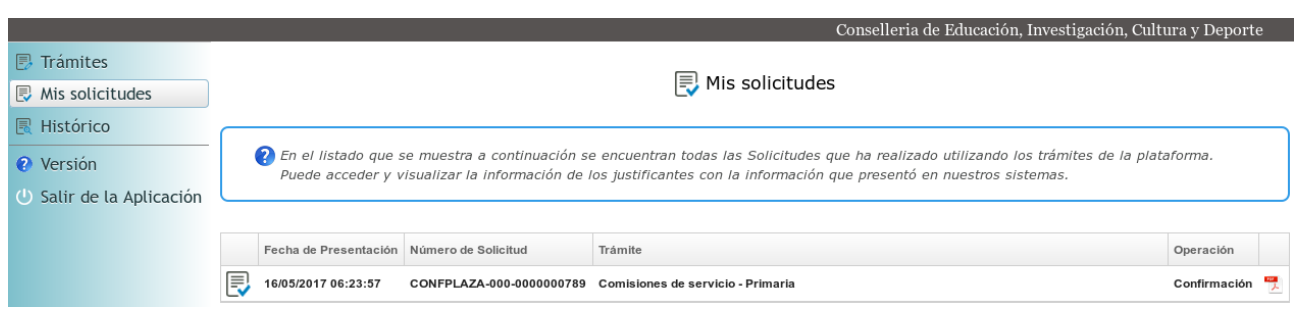

Puede generar un justificante en pdf de la solicitud situándose encima y haciendo doble clic.

# <span id="page-11-1"></span>**4.Histórico**

En la opción de menú "Histórico" se listarán todos los trámites en los que el docente ha participado y que han finalizado hace cierto tiempo.

El estado de todos los trámite serán "Resolución definitiva" y se podrá abrir para visualizar el resultado de la resolución.

## <span id="page-11-0"></span>**5. Certificados Muface**

Los requisitos para poder imprimir un certificado para MUFACE son:

- Ser funcionario de carrera.
- Tener destino en la Comunidad Valenciana.

Para aquellos docentes que cumplan los requisitos anteriores, aparecerá la opción de menú "Certificados Muface" en la que se listarán los certificados para Muface de no percepción de ayudas de vivienda y de ayudas de fondos de acción social. En el desplegable "Año" se debe seleccionar el año para el cual se quiere uno de los dos certificados:

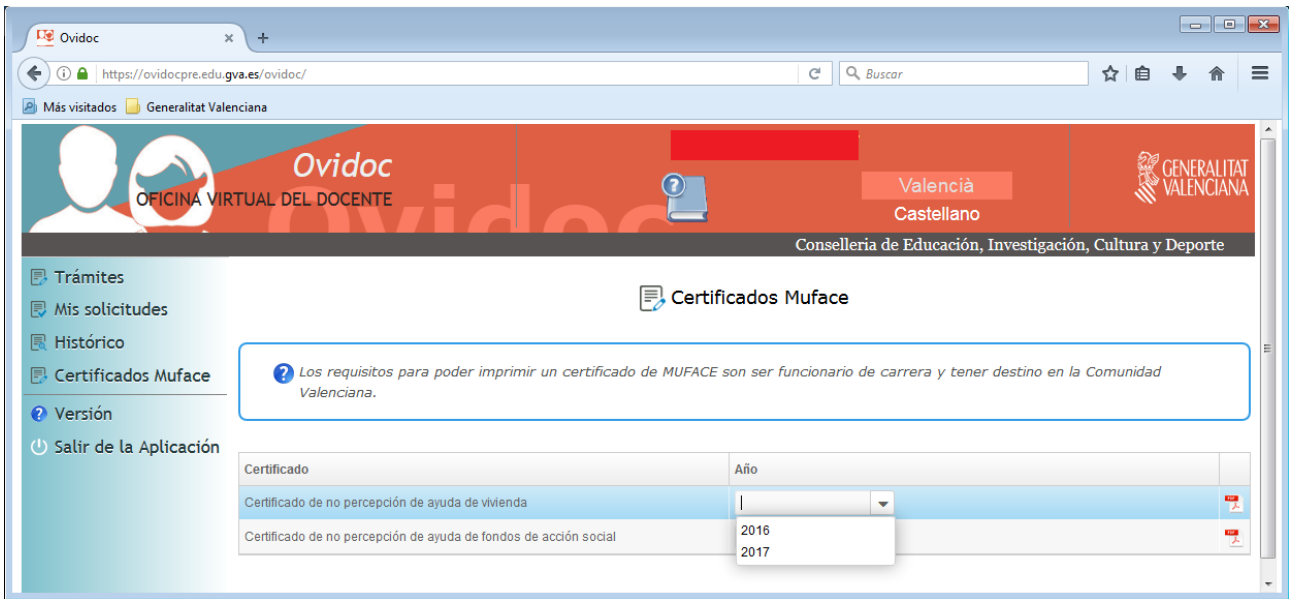

Después, se puede generar el certificado deseado en PDF situándose encima y haciendo doble clic.